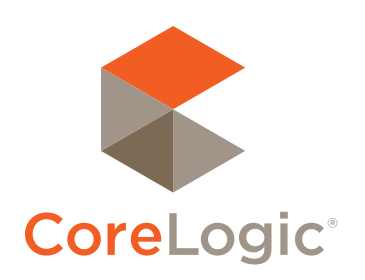

# Realist® Flash Instruction Guide

IZ.

## Uninstalling Flash

If you enter Realist via your MLS system and get a message saying you need to install Adobe Flash, it means it is not installed or that it is incorrectly installed. In that case, check if Flash is installed and, if it is, uninstall it.

Depending on the version of Windows installed on your computer, the instructions and screens below may be slightly different. Nonetheless, please follow the sequence of steps below to check if Flash is installed and, as needed, to uninstall it.

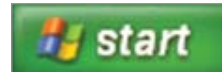

1. Click Start 2. Click Control Panel on the panel below

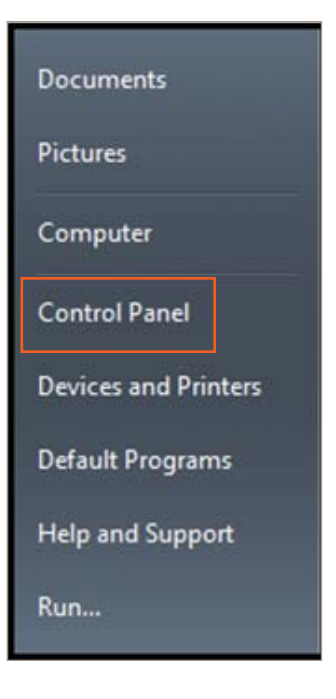

3. Click Programs and Features

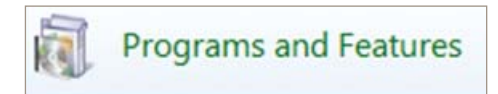

#### Flash Instruction Guide . Realist

4. Click Add or Remove Programs and Select Adobe Flash Player

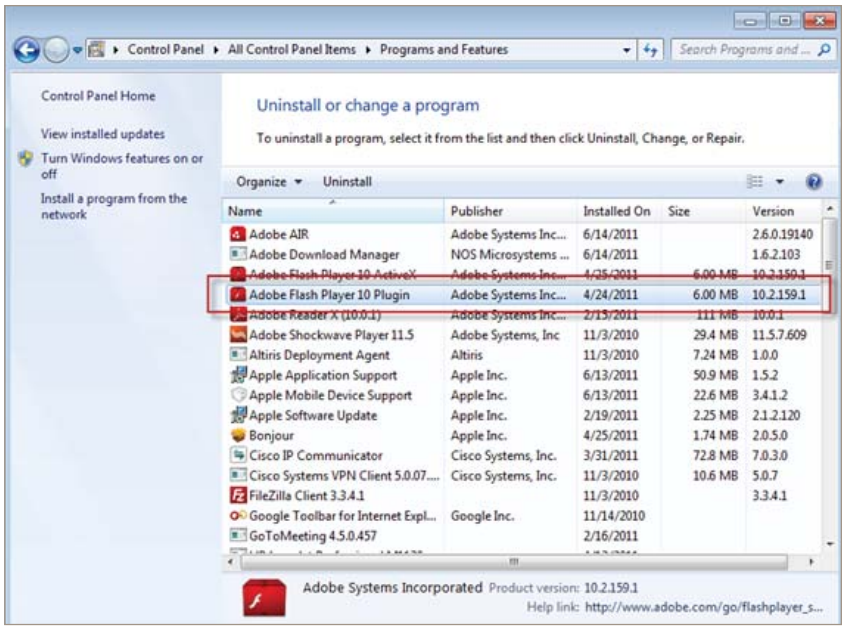

5. Click on Uninstall

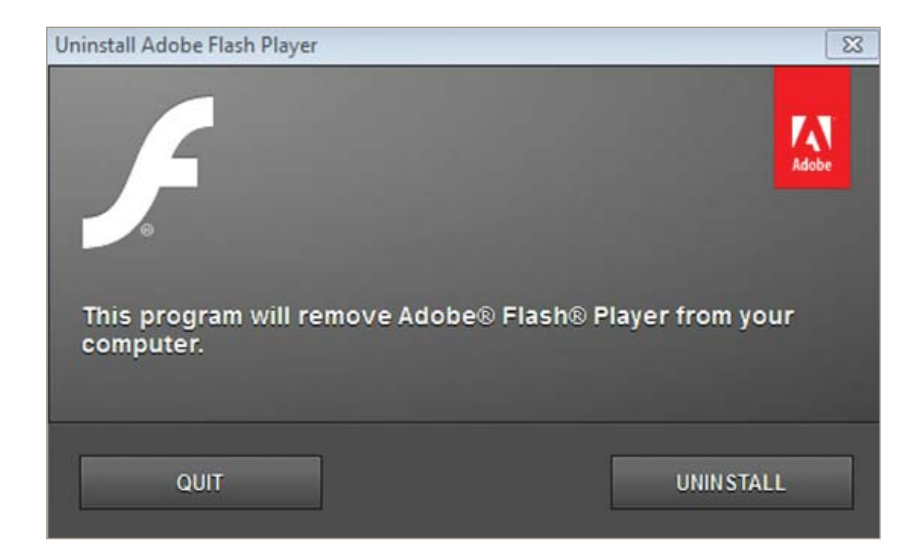

*Please Note: Older versions of Windows may look like the screen below. Click the remove button to uninstall Flash.*

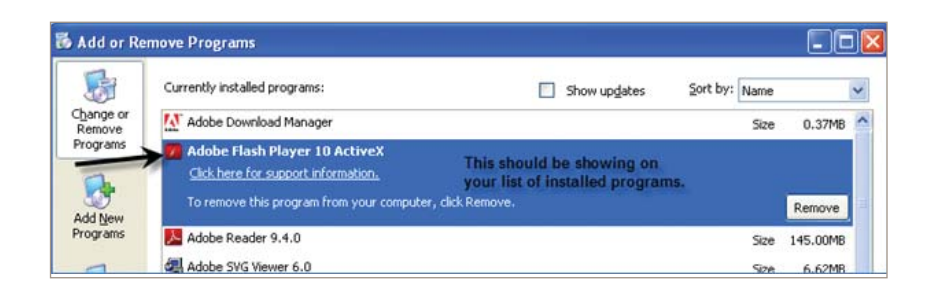

### Installing Flash

The first time you access the new version of Realist, you will receive the message below if Adobe Flash is not installed on your computer.

1. To begin installing Flash, access Realist and click the link below.

2. The link above directs your browser to a page from which you can safely download Adobe Flash. That page currently looks like this:

 *Please Note: If you wish to visit the page manually, go to: http://get.adobe.com/flashplayer/*

3. Click "Download Now" to begin the installation.

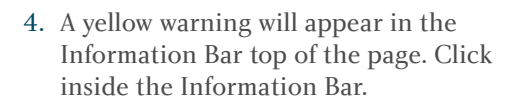

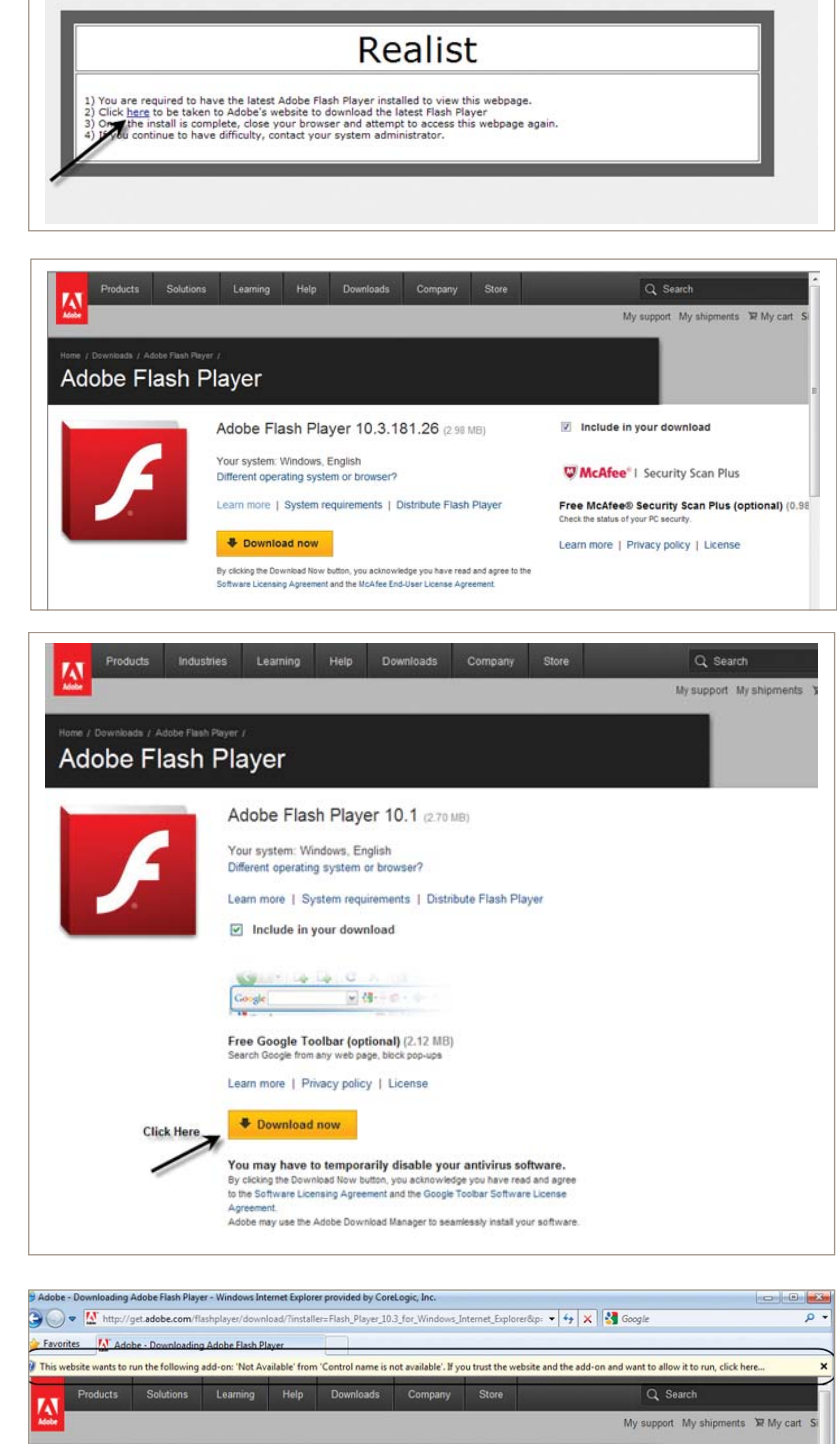

Adobe Flash Player

### Flash Instruction Guide . Realist

5. When the Security Warning below appears, click on Run.

6. When the Installation warning appears, click on Install.

7. When the Installer appears, click on the check box to accept the license.

8. Click on Install to load the Flash player.

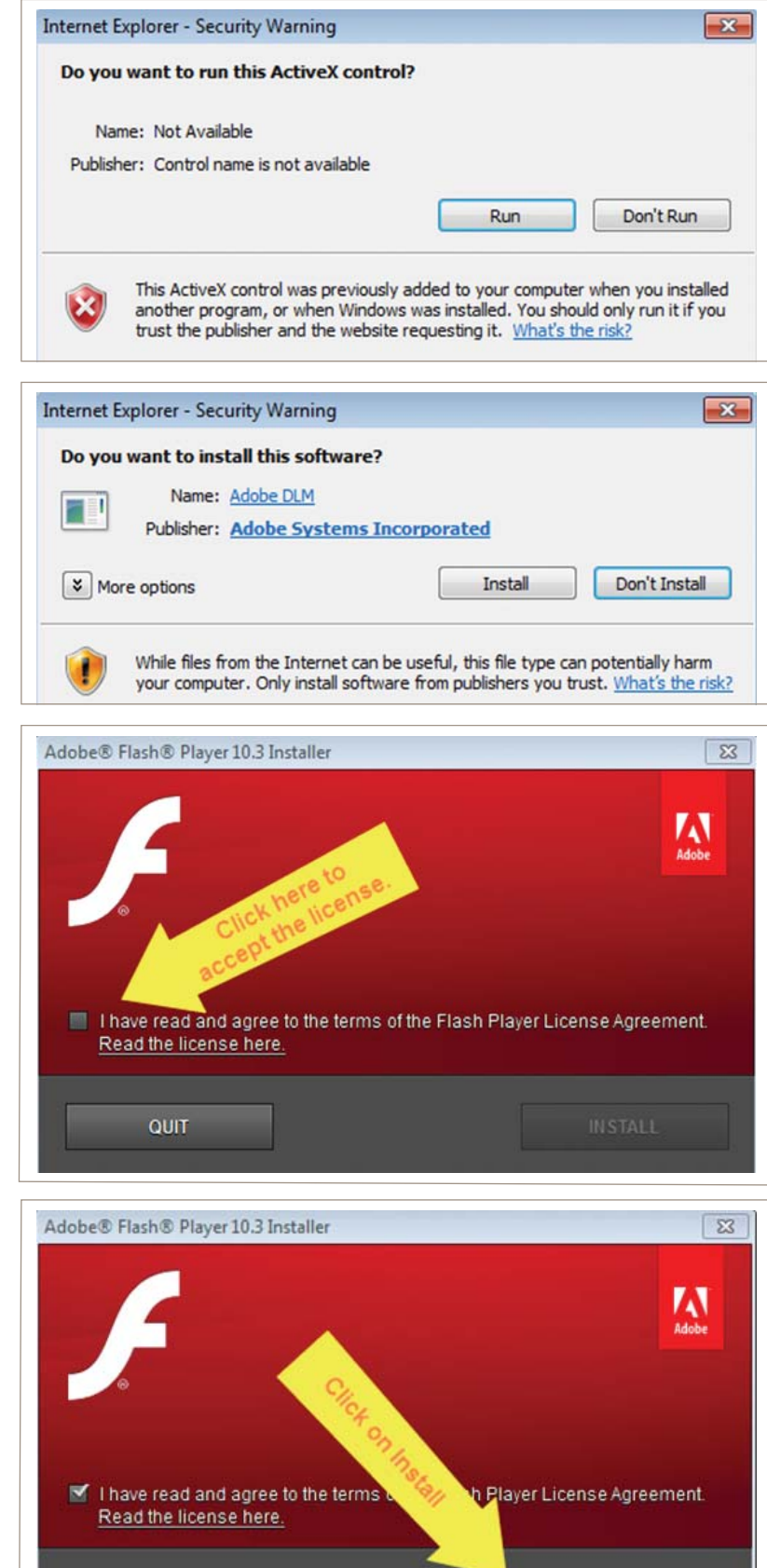

QUIT

**INSTALL** 

### Flash Instruction Guide . Realist

- 9. Click Done when the installation is Install Adobe Flash Player  $\overline{\mathsf{x}}$ finished Installation complete **DONE** 10. Click the orange bar to close the A Adobe Download Manage  $x$ Download Manager **ADOBE FLASH PLAYER Application** Progress **Status** Adobe Flash Player<br>10.1 Installation complete Installation complete **Google Toolbar Close Download Manager**
- 11. Close your browser, re-enter the MLS system, and then return to Realist. Realist will now open and operate using Adobe Flash.

### FOR MORE INFORMATION PLEASE VISIT REALIST.COM

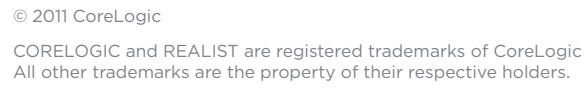

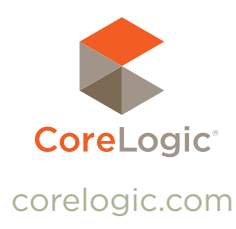